## DHCP 設定方式

1.桌面右下角點選網路圖示,選擇"開啟網路和共用中心"

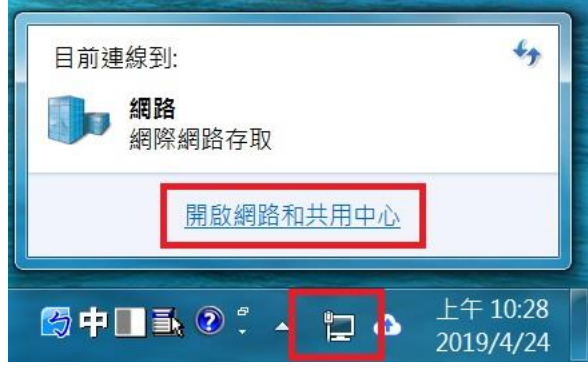

2.選擇"變更介面卡設定"

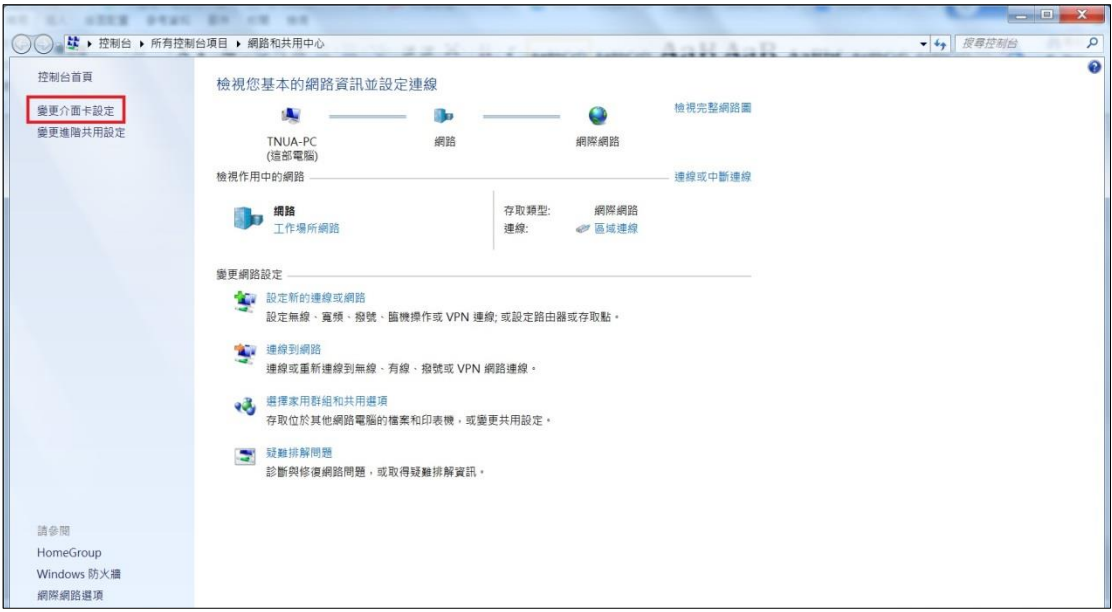

3.區域連線點右鍵,選擇"內容"

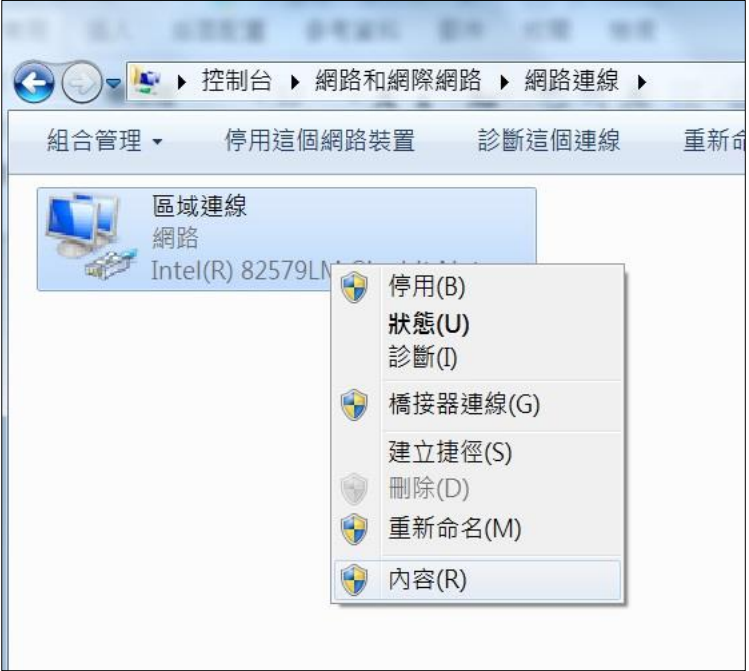

4.選擇網際網路通訊協定第 4 版(TCP/IPv4)>>內容>>自動取得 IP 位址>>確定。

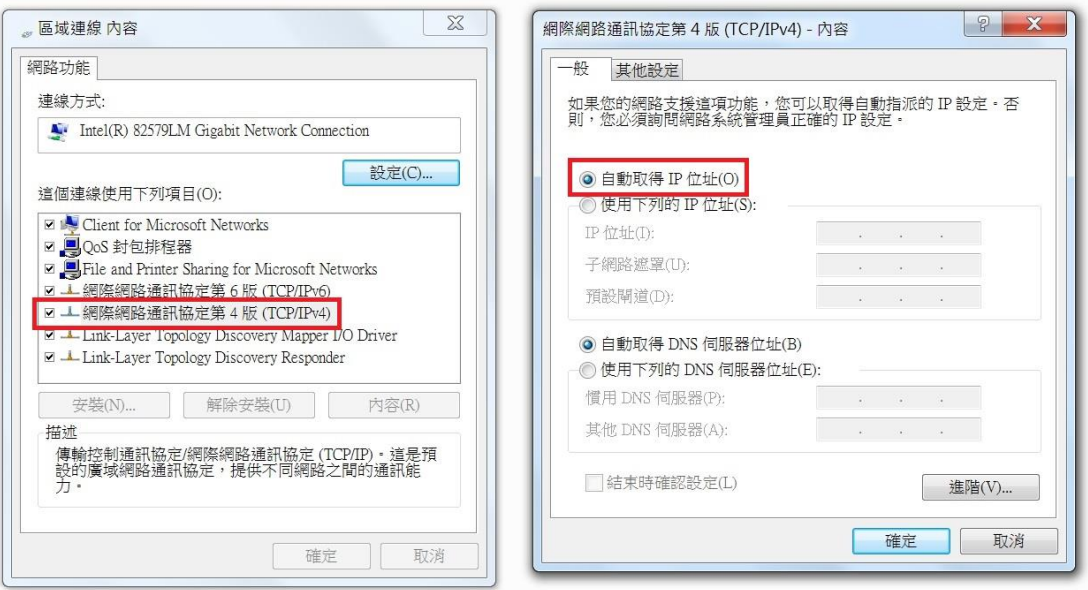